# **GUÍA PARA DESCARGAR VOLANTE DE PAGO DE MATRÍCULA FINANCIERA**

Departamento de Admisiones y Registro Académico

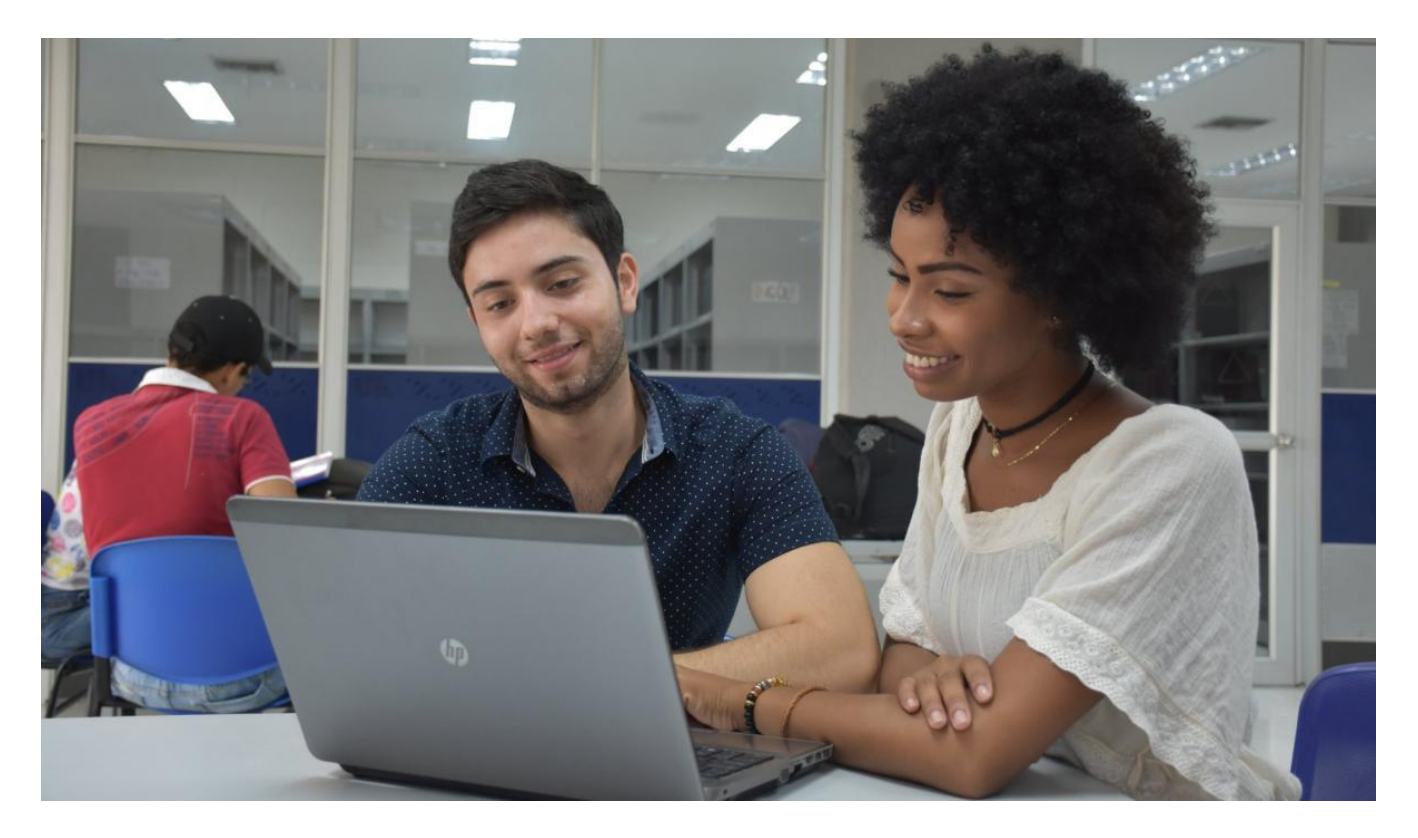

*Directivos • Rector Jose Rodolfo Henao Gil • Vicerrector de Docencia Alejandro Urieles Guerrero •Jefa del Departamento de Admisiones y Registro Académico Zaylaya Torres Salazar*

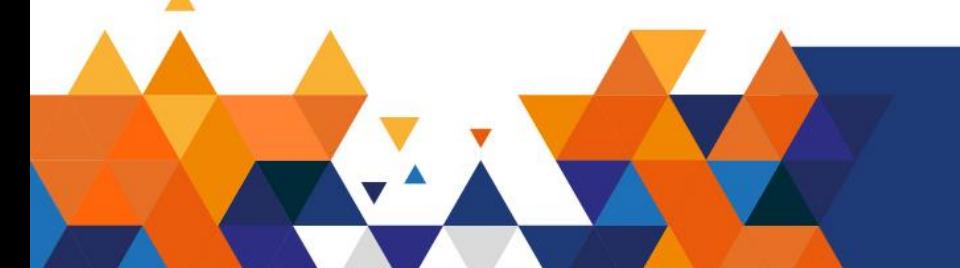

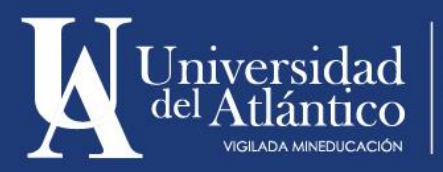

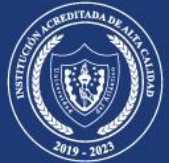

El Departamento de Admisiones y Registro Académico coloca a tu disposición la siguiente guía, para que puedas realizar con facilidad la descarga del volante de matrícula financiera según las fechas establecidas en el calendario académico.

#### **Paso 1**

Ingresa a la página de la Universidad: <https://www.uniatlantico.edu.co/uatlantico/>y haz Clic en el enlace de *Campus IT*

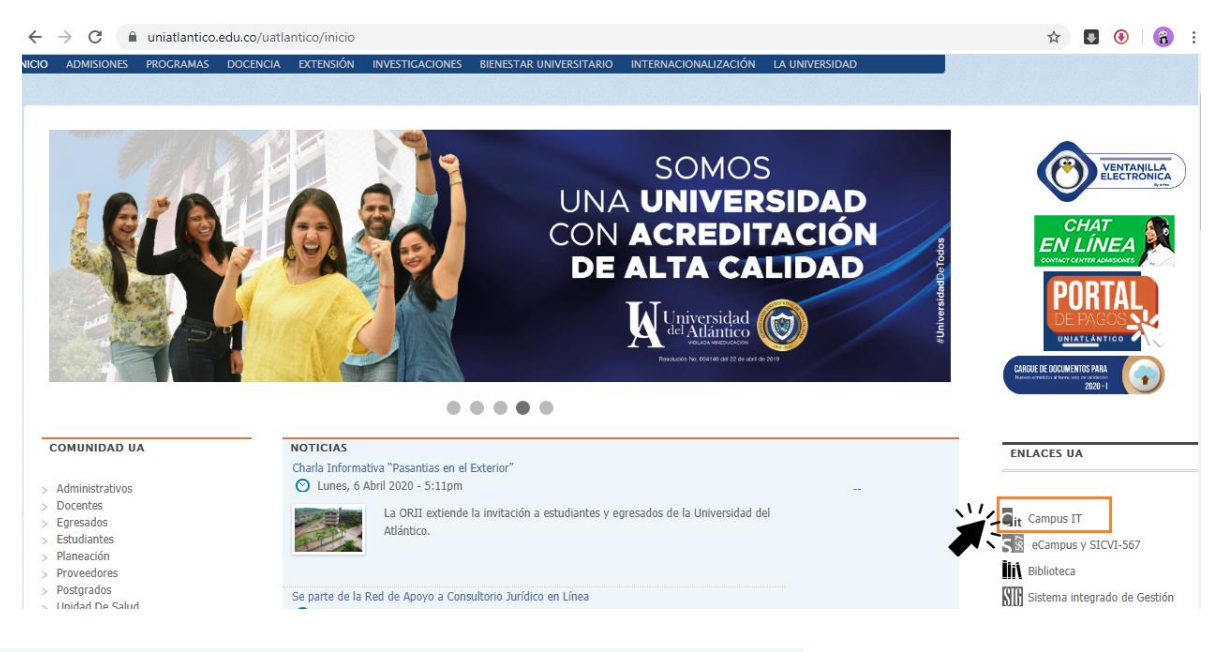

## **Paso 2**

Ingresa con tu usuario y contraseña a Campus IT.

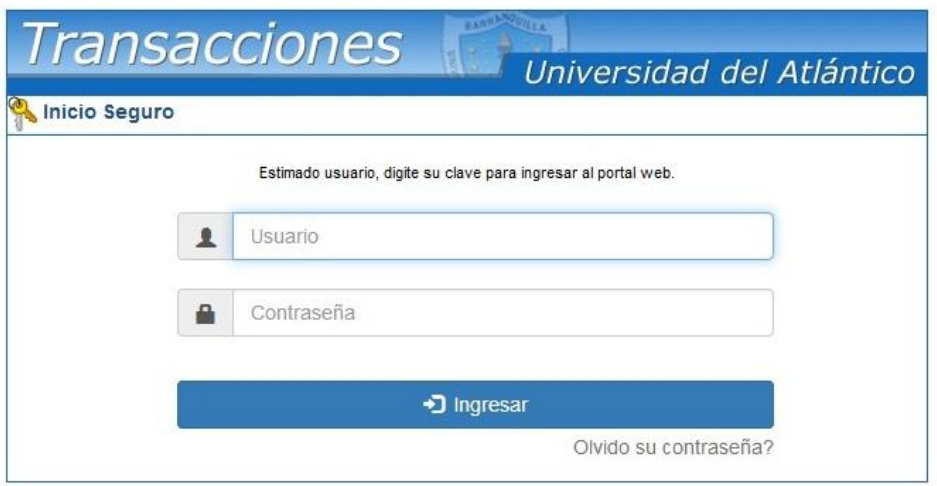

**IMPORTANTE: Si no recuerdas tu usuario y contraseña contáctanos por medio del Contact Center 3861683 - 3852989 - 3853002 - 3861723 - 3861727**

**Cuando ingreses a tu usuario y contraseña, aparecerá Campus IT, selecciona la opción ACADÉMICO ESTUDIANTE, inmediatamente aparecen las funciones de éste.**

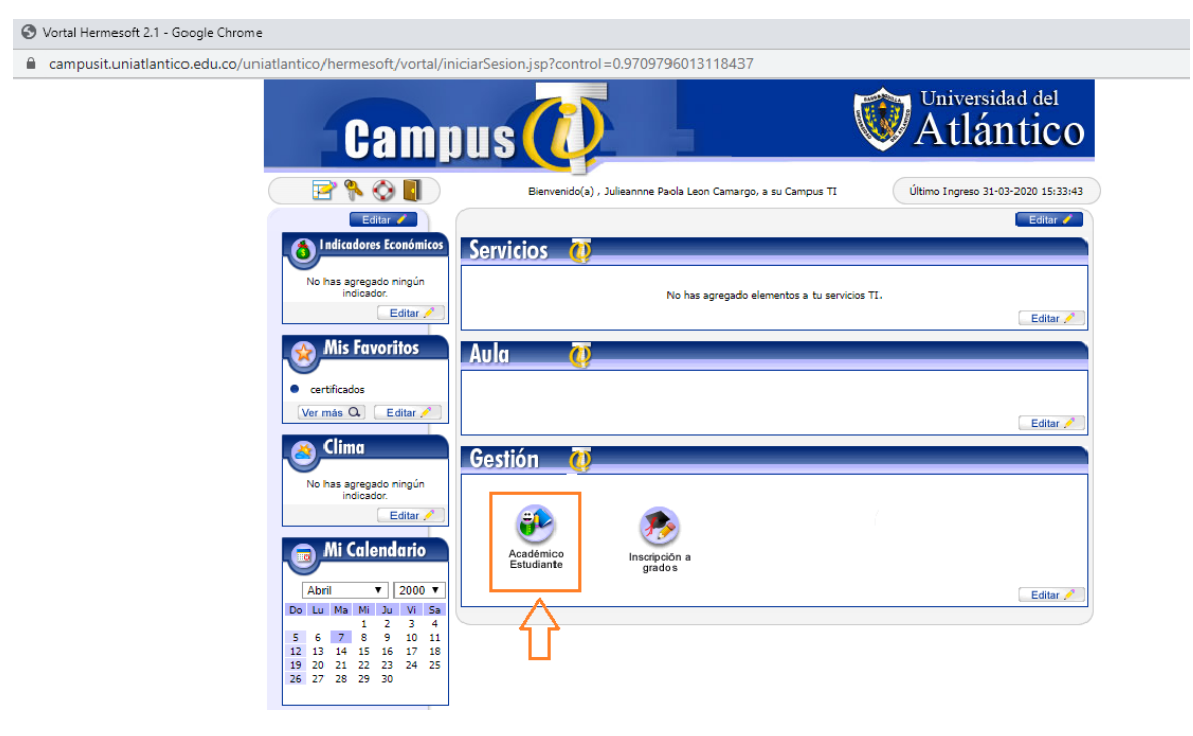

## **Paso 4**

Para descargar tu volante de pago debes dar click al enlace **"Liquidación".**

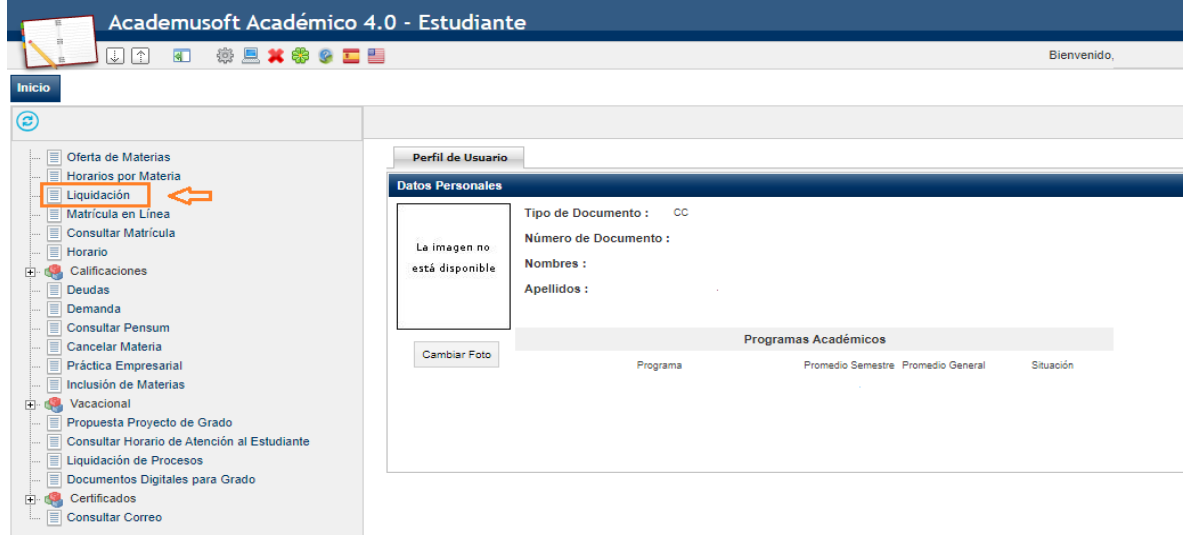

Selecciona el programa al que perteneces y da click al botón continuar.

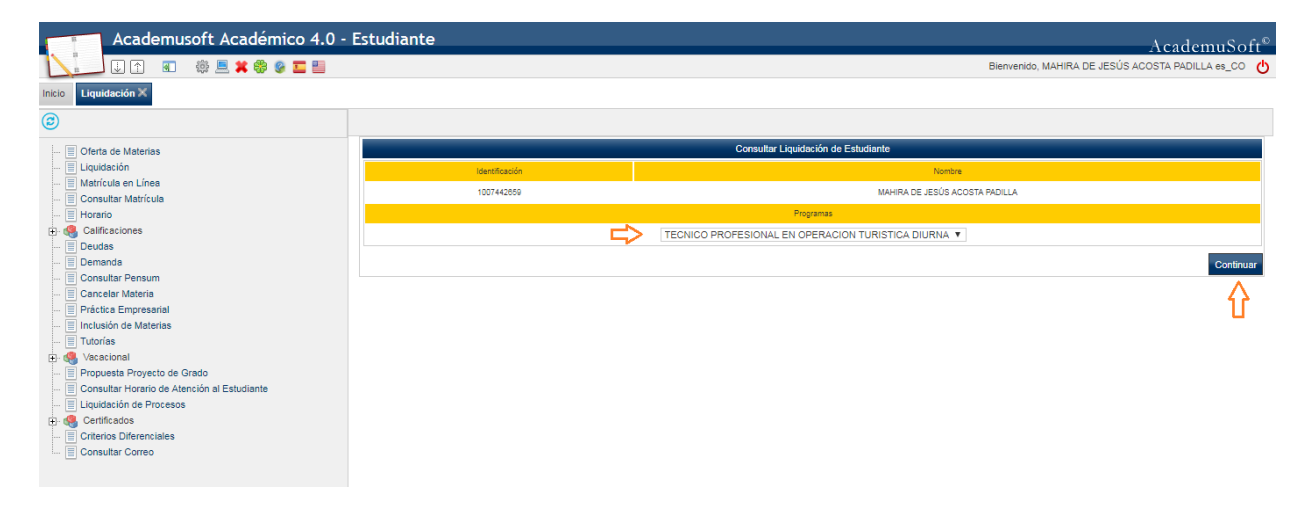

## **Paso 5**

Selecciona la liquidación a realizar y da click en el botón continuar.

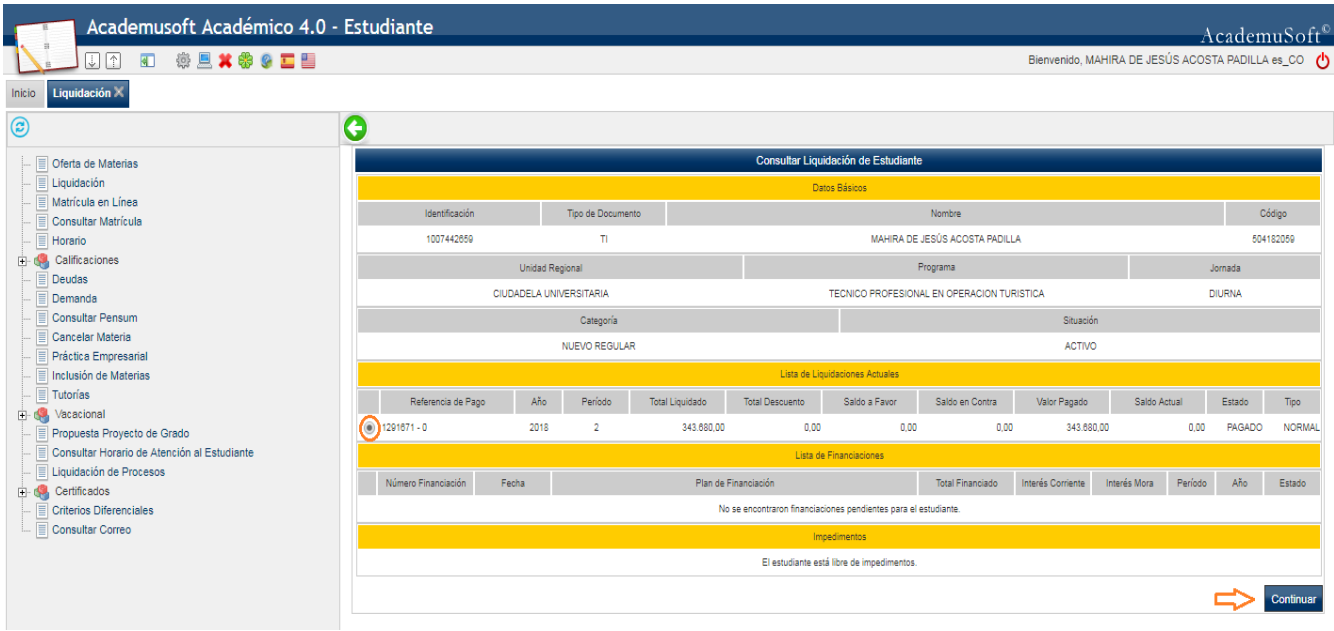

Una vez visualices tu volante de pago podrás imprimirlo dando click al botón Imprimir.

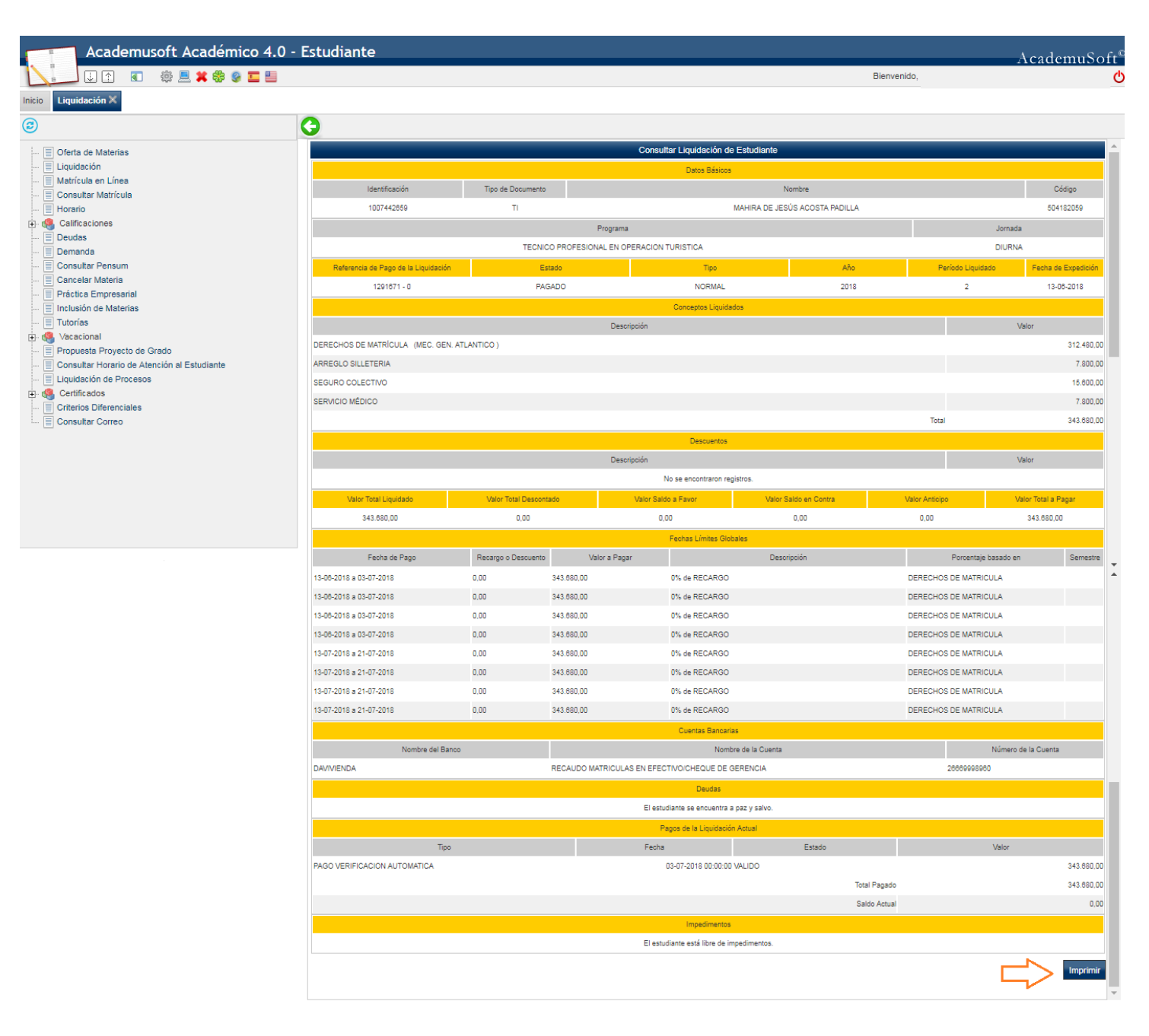

*NOTA: A partir de la fecha en la que se genera tu volante de pago podrás solicitar la financiación del valor de tu matricula a través de la plataforma Al@nia. Recuerda que para solicitar la financiación debes estar a Paz y Salvo.*

*Aplicada tu financiación debes tener en cuenta que por cada una de tus cuotas deberás descargar un volante de pago. Para descargar cada volante de pago deberás según los pasos mencionados anteriormente.*

Volante de pago financiado en cuotas: una vez seleccionado tu programa deberás seleccionar tu financiación y dar click al botón continuar:

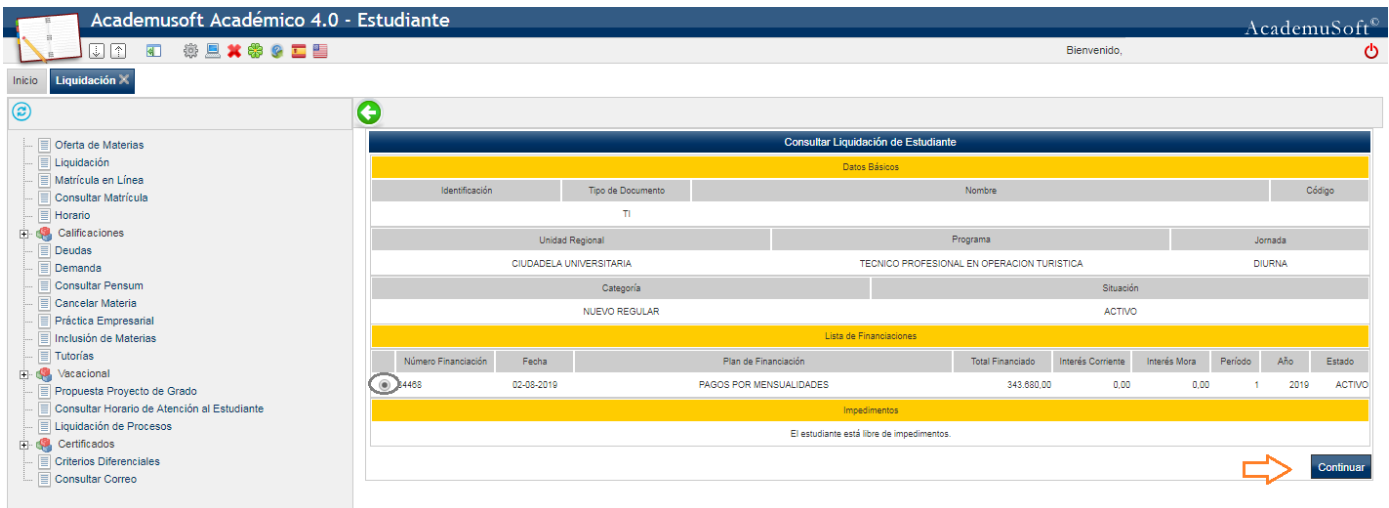

# **Paso 8**

Podrás observar tu volante diferido en cuatro (4) cuotas. Selecciona la cuota correspondiente al pago y da click en el botón ver.

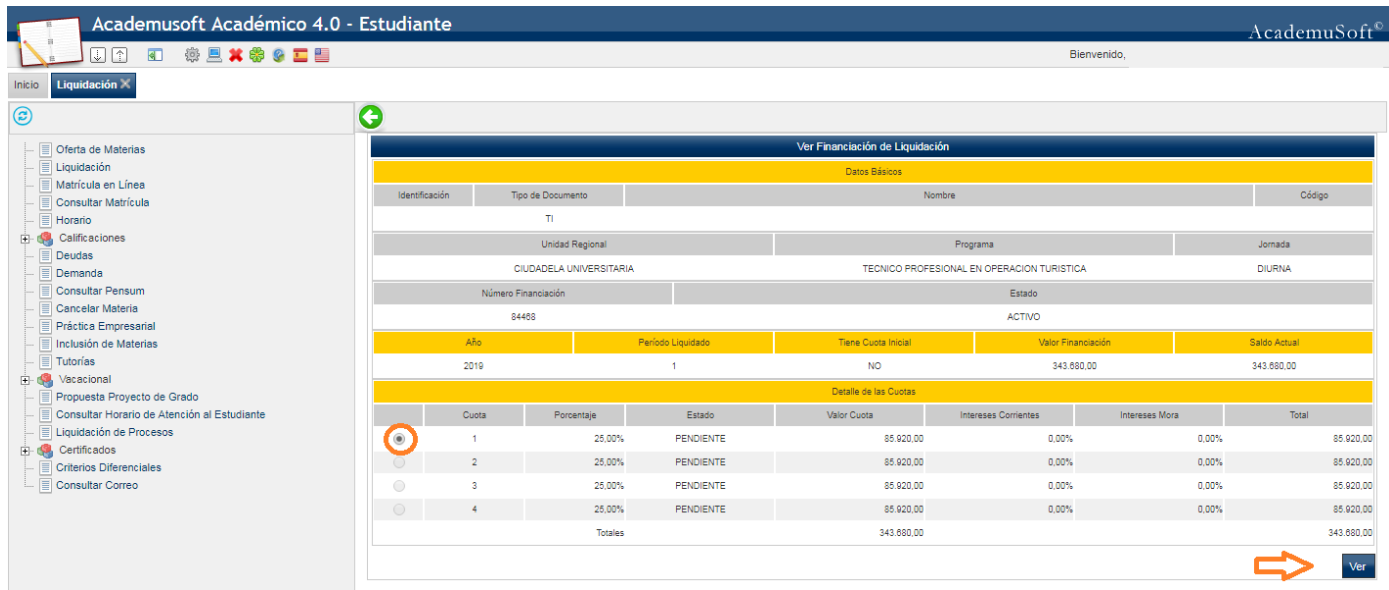

Una vez visualices tu volante de pago podrás imprimirlo, da click al botón Imprimir.

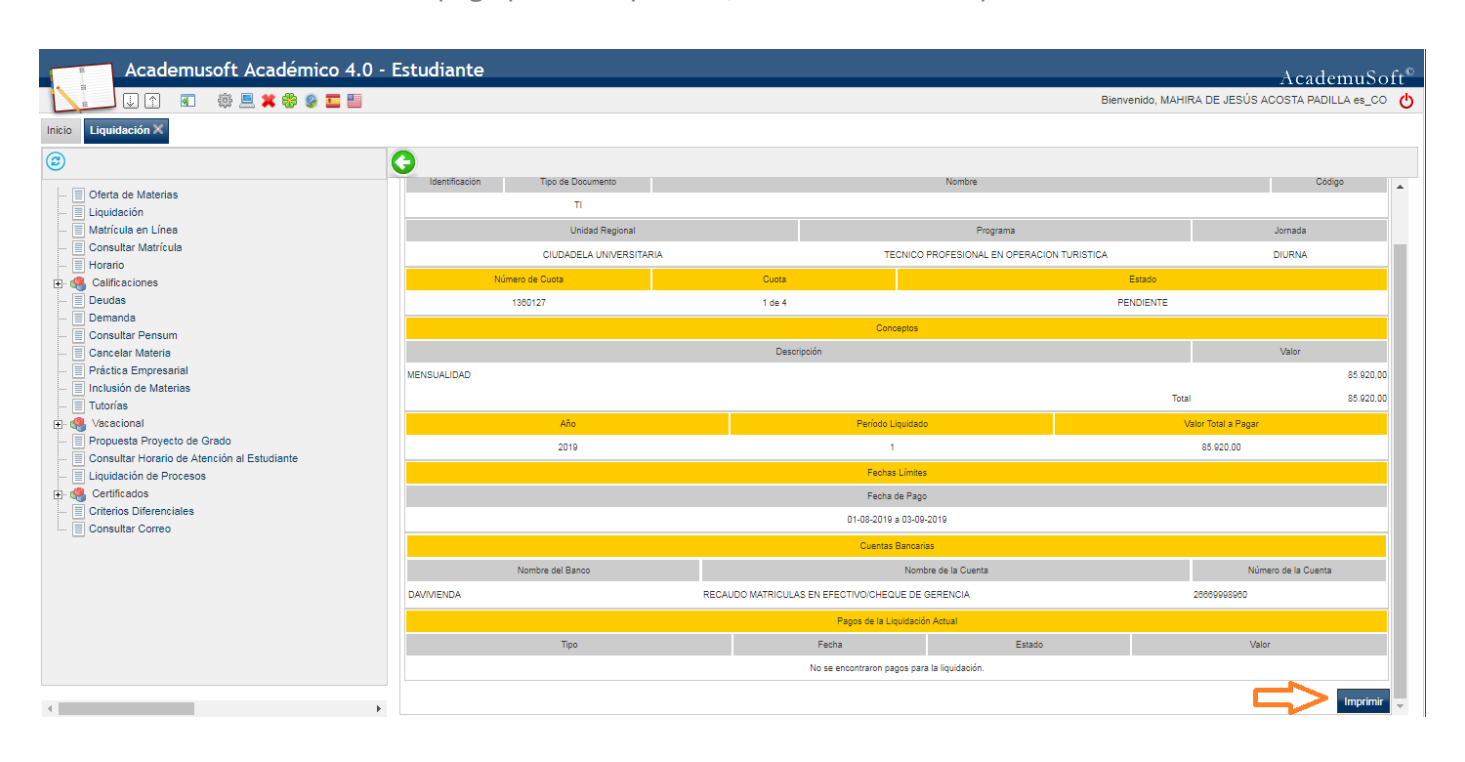

*NOTA: Cuando se refleje el pago de tu cuota pagada podrás descargar el volante de pago de la siguiente cuota. Recuerda que, para poder realizar tu matrícula académica, tu volante de pago debe tener el estado PAGADO en tu campus it.*

# **MEDIOS DE PAGO**

La Universidad como medios de pago te ofrece las siguientes opciones:

- 1. Pagos en línea PSE mediante el Portal de Pagos Uniatlántico.
- 3. Ventanillas del Banco Davivienda.

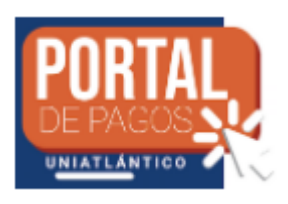

2. Puntos de Red Baloto.

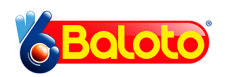

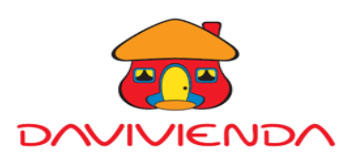

4. Daviplata.

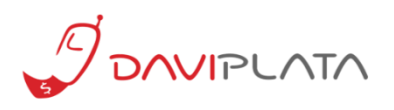